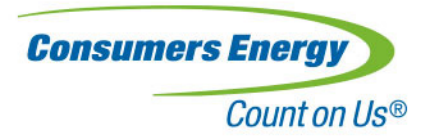

# **Consumers Energy Retro-commissioning Tool (CERT)**

# **Help Manual and Frequently Asked Questions**

**Release date:** April 15, 2021

**Consumers Energy** PO Box 1040 Okemos, MI 48805

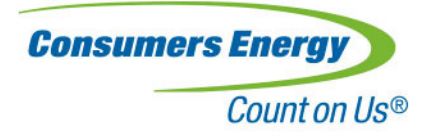

# Contents

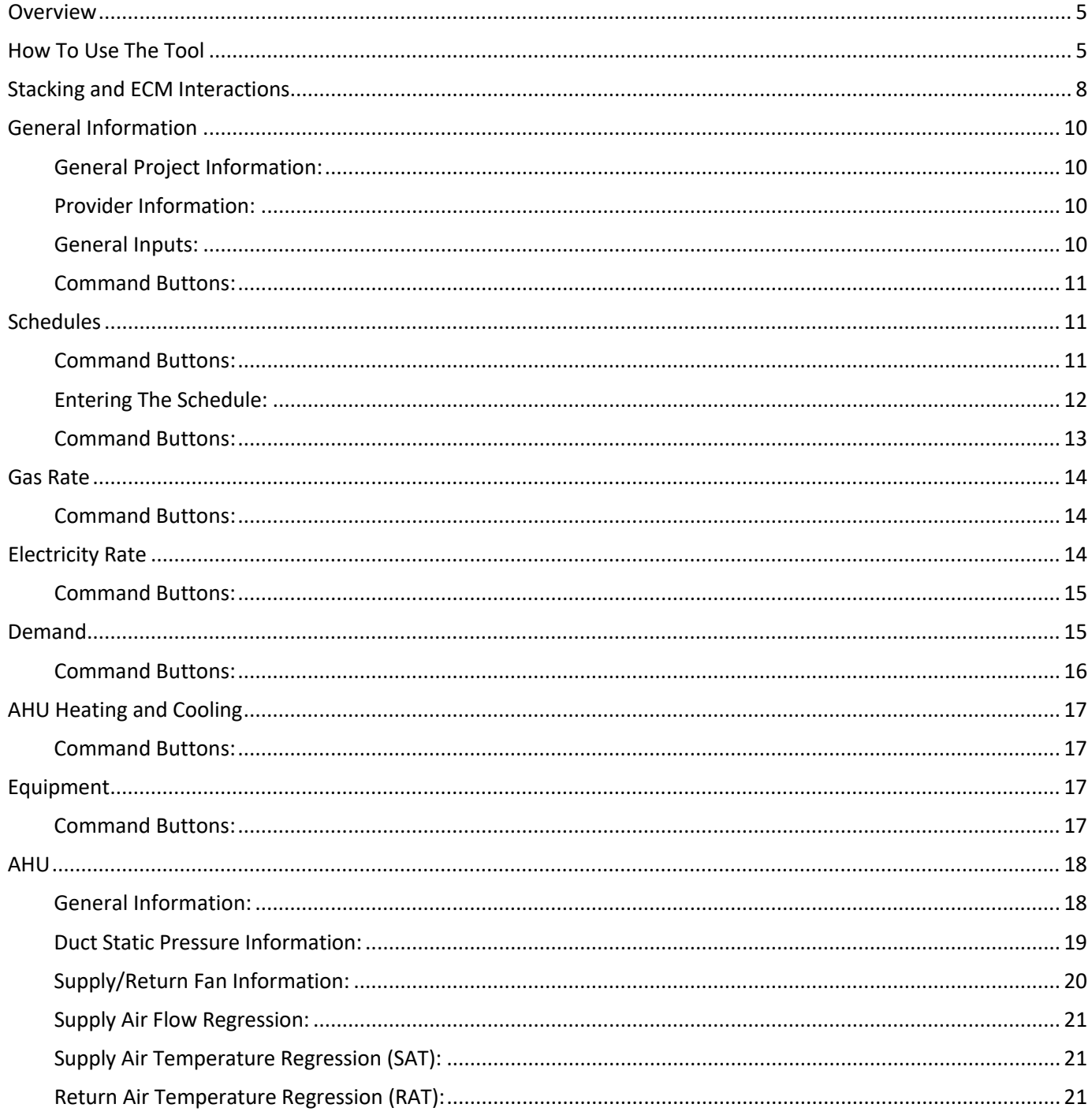

**Consumers Energy**<br>PO Box 1040 Okemos, MI 48805

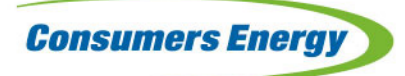

# Count on Us®

![](_page_2_Picture_16.jpeg)

**Consumers Energy**<br>PO Box 1040 Okemos, MI 48805

![](_page_3_Picture_0.jpeg)

# Count on Us®

![](_page_3_Picture_16.jpeg)

![](_page_4_Picture_0.jpeg)

# <span id="page-4-0"></span>**CERT RCx Help Overview**

**Help File:** This help file must reside in the same directory as the **CERT RCx tool**.

**Prerequisites: Excel 2003 Users:** To Enable Macros: Go to the Macro Security dialog box via Tools menu, Macro submenu. Select Medium. Whenever you open the RCx Tool you will be prompted to enable the macros.

**Prerequisites: Excel 2007 Users:** To Enable Macros: Click on the Office button on the top left corner of the application. Then click on the Excel Options (You can find this near Exit Excel at the bottom). Under the Popular tab and Top options for working with Excel, check Show Developer tab in the Ribbon. Click Ok. Click the Developer ribbon and in the leftmost pane, click Macro Security. Select Enable all macros, and click ok. Whenever you open the RCx Tool you will not be bothered by a security warning. Alternatively you can choose Disable all macros with notification. Whenever you open the RCx Tool you will encounter a security warning just above the worksheet that reminds you that some content has been disabled and will need to allow macros at that time.

**Inputs:** All required user inputs are shaded in red:

![](_page_4_Picture_6.jpeg)

Once they have been filled in the color will become yellow. Begin by entering project-specific information on the General Information worksheet. Progress through the worksheet by using the "Prev" and "Next" buttons. This will take you in a logical order to fill in data.

**Outputs:** After all inputs have been entered, including schedules and bin data, click the "Calculate" button on either the Summary by Equipment or Summary by Measure worksheets to generate data on the active sheet.

# <span id="page-4-1"></span>**How To Use The Tool**

This tool estimates the energy and demand impacts associated with implementing various ECMs for air handling units and chiller/cooling towers.

To use the tool, view each of the tabs listed below and enter the required information. The overall process is as follows:

- Enter information about the project, schedules, and equipment by selecting the tabs as listed below.
- Enter information about the ECMs to be analyzed on the ECM tab for each piece of defined equipment.
- Click the Calculate button located on the ECM tabs.
- View the results summary tabs.

### **Developing input information:**

For best results, base the inputs for each component on field measurements. Use portable data loggers or Building Automation System trending capabilities to the extent possible to collect performance data, and then develop relationships between key variables and outside air temperature for the air and water-side components. Constants such as nameplate information, and reset schedules should be gathered while on-site.

**Consumers Energy** PO Box 1040 Okemos, MI 48805

![](_page_5_Picture_0.jpeg)

Variables that are entered as a function of outside air temperature:

- Supply Air Flow
- Supply Air Temperature
- Return Air Temperature
- Outside Air Fraction (collect OAT, MAT, and RAT to calculate OAF)
- Chiller Load (ideally, collect OAT, CHWS, CHWR, CHW flow to calculate load)
- CHWS

### **Enter project information:**

#### *General Information*

This screen is the first screen of user input, and is where information important to identifying your project is entered. More information about this screen is included in the General Information help topic.

#### *Schedules*

This screen provides methods to create, edit, or delete schedules that will be applied to both baseline and ECM cases. More information about this screen is included in the Schedules help topic.

#### *Gas Rate*

Enter the desired natural gas rates in \$/therm. Winter and summer rates may be entered. The worksheet defaults to winter rate unless a summer rate is entered. Gas rates must be entered to provide meaningful financial results. More information about this screen is included in the Gas Rate help topic.

### *Electric Rate*

This screen provides methods to create and edit electricity rates. Rates must be created to provide meaningful financial results. More information about this screen is included in the Electricity Rate help topic.

### *Demand*

After the general information (including weather data) and schedules are entered, the Demand tab is populated with the highest and lowest weather temperature for each month based on the building operating schedule. Select whether the highest temperature or the lowest temperature will be used to calculate the demand for each month. More information about this screen is included in the Demand help topic.

### *AHU Heating and Cooling*

This tab provides a centralized location to specify the heating and cooling source for all AHUs in the project. Note that it is also possible to apply specific cooling source efficiencies on each AHU tab. More information about this screen is included in the AHU Heating and Cooling help topic.

### *Equipment*

Air Handling Units and Chillers/Cooling Towers are created using this tab. More information about this screen is included in the Equipment help topic.

**Consumers Energy** PO Box 1040 Okemos, MI 48805

![](_page_6_Picture_0.jpeg)

When equipment is added, tabs for both the baseline condition and supported ECMs for that equipment type are generated. The baseline tab allows the user to specify the equipment size and baseline control characteristics. The ECM tab lists the available ECMs for each unit and allows the user to enter new conditions, schedules, or other information needed for the ECM. Finally, the ECM tab allows the user to select whether or not the ECMs are "stacked." More information about ECM stacking is included in the Stacking help topic.

### *Review results*

Results from the calculations are displayed in four reporting formats:

- Calc Summary
- Bin Data Summary
- Summary by Measure
- Summary by Equipment

More information about each of these reports is included in their respective help topics.

**Consumers Energy** PO Box 1040 Okemos, MI 48805

![](_page_7_Picture_0.jpeg)

# <span id="page-7-0"></span>**Stacking and ECM Interactions**

## **Stacking and ECM Interactions**

This tool is designed to calculate savings for individual ECMs or groups of ECMs. When multiple ECMs are implemented on the same system, they are "stacked" to prevent overestimation of savings. Stacking is achieved by using the outputs of one ECM the baseline condition of the next ECM. The stacking occurs in a fixed order, as shown below. The user selects which ECMs to include in the overall calculation, and whether stacking will be applied. When stacking is applied, then the ECM conditions of the previous measure, i.e., MAT vs. OAT of the optimized economizer, will be applied to the subsequent ECM, i.e., SAT Reset.

Air-side and Water-side ECMs are evaluated separately; there is no interaction between the Air-side systems (AHU) and the Water-side systems (Chiller and cooling tower).

### **Air-side ECMs:**

- **Optimize air handler scheduling.** Adjusting the operating schedules will reduce the number of operating hours and will reduce the impact of all subsequent ECMs. Changes in the operating schedule are applied first in the stacking order.
- **Optimize airside economizer operation (with SAT reset input).** Next, the economizer optimization ECM is applied. This further reduces the requirement for mechanical cooling and heating. If the SAT reset ECM is included in the set of ECMs for the AHU, then the economizer control is optimized using the new SAT reset schedule.
- **Optimize or reset supply air temperature.** Next, the impacts associated with the SAT reset ECM are applied. Since the SAT will be different from the baseline case, and since the building load is unchanged between the baseline and ECM case, the supply airflow will be different, which will affect the fan electrical demand, either decreasing it, if the new SAT is lower, or increasing it if the new SAT is higher. To realize full benefit of this ECM, the economizer control is always optimized for the new SAT reset schedule regardless of whether the optimized economizer operation ECM is explicitly included in the stacking order.
- **Optimize or reset discharge static pressure setpoint.** Next, the impacts associated with changing the supply static pressure are applied. The previous ECM, SAT reset, will change the supply airflow requirements. With the new airflow requirements established, the effects of changing the discharge static pressure can be evaluated.
- **Add or optimize VFD on supply fan.** Finally, once the new airflow and static pressure relationships have been established, the effects of changing the fan control can be evaluated.

#### **Water-side ECMs:**

- **Optimize or Reset Chilled Water Supply Temperature.** First, impacts due to changes to the CHW supply temperature ECM are evaluated. Note that the CHW delta temperature does not change with this ECM, and so there are no pumping power impacts.
- **Optimize or Reset Condenser Water Supply Temperature.** After the CHW supply temperature ECM has been applied, impacts due to changes to the Condenser Water Supply (CWS) temperature are evaluated. The CWS water flow rate is constant, and so there are no pumping power impacts, although there will be effects on the cooling tower fan power requirement.

**Consumers Energy** PO Box 1040 Okemos, MI 48805

![](_page_8_Picture_0.jpeg)

- **Add or Optimize VFD on Chilled Water Pump.** Next, the impacts of adding a VFD to the chilled water pump are evaluated. Since there are no changes in CHW flow related to the previous ECMs, there is no stacking interaction.
- **Add or Optimize VFD on Cooling Tower Fans.** Finally, the tool evaluates the impacts of adding a VFD to the cooling tower fan. This includes the effects of changing the CWS setpoint, if that ECM was included.

**Consumers Energy** PO Box 1040 Okemos, MI 48805

![](_page_9_Picture_1.jpeg)

# <span id="page-9-0"></span>**General Information**

The General Information screen is the first screen of user input. Not all of the fields are required, but all are important in identifying your project. The screen is grouped into three sections: *General Project Information*, *Provider Information* and *General Inputs*. The inputs are discussed below. Those highlighted in red are required.

## <span id="page-9-1"></span>**General Project Information**:

This information pertains to the site upon which the RCx is performed. Any input is allowed

## <span id="page-9-2"></span>**Provider Information**:

This information pertains to the person, team or organization performing the RCx activity. Any input is allowed.

## <span id="page-9-3"></span>**General Inputs:**

**Building Type:** A drop-down list containing valid building types. Only list values are allowed.

**Zip Code:** Enter a valid 5-digit zip code, then press 'Enter' or 'Tab'. The CA climate zone located directly below will be filled in as a result of this action. If there is more than one climate zone, you will be presented with a dialog containing a drop down list that allows you to select the desired zone.

**CA Climate Zone:** This field is automatically filled in after a valid zip code has been entered and the zip code field has been exited.

**OA Design Cooling Temperature (F)**: This is the design cooling temperature for the selected CA Climate Zone. This field is automatically filled in after a valid zip code has been entered and the zip code field has been exited.

**OA Design Cooling Temperature (F)**: This is the design heating temperature for the selected CA Climate Zone. This field is automatically filled in after a valid zip code has been entered and the zip code field has been exited.

**Elevation (ft)**: Enter the building elevation in feet to calculate the proper air density.

**Year Building Constructed:** Enter the year constructed for the RCx site. Only whole numbers greater than zero are allowed.

**Facility Gross Area (ft<sup>2</sup>):** This is the total area, both conditioned and unconditioned, upon which the RCx is performed. Only whole numbers or decimals greater than zero are allowed.

**Date:** Enter the analysis date.

**Consumers Energy** PO Box 1040 Okemos, MI 48805

General Information

![](_page_10_Picture_1.jpeg)

## <span id="page-10-0"></span>**Command Buttons:**

![](_page_10_Picture_3.jpeg)

**PREV:**

Takes you to the PIER RCx Summary by Equipment report.

**NEXT** 

**NEXT:**

Takes you to the Schedules screen.

# <span id="page-10-1"></span>**Schedules**

Use this screen to add, delete and copy building schedules, or select and activate an existing building schedule for editing. Additional functionality allows you to either hide all schedules or show all previously hidden schedules.

## <span id="page-10-2"></span>**Command Buttons:**

# **Add Schedule**

#### **Add Schedule:**

Click this button to add a new schedule. Opens a dialog that allows you to enter a name (27 characters or less). The name field is required. Click *OK* to add the schedule. A new schedule worksheet with a default schedule is created.

## **Delete Schedule**

#### **Delete Schedule:**

Select an existing schedule from the list. Then click this button to delete the schedule. Opens a dialog that confirms your decision to delete. The worksheet containing the schedule selected is deleted.

## **View/Edit Schedule**

#### **View/Edit Schedule:**

Select an existing schedule from the list. Then click this button to view/edit the schedule. Activates the

**Consumers Energy** PO Box 1040 Okemos, MI 48805

![](_page_11_Picture_1.jpeg)

worksheet containing the schedule selected. If hidden, the worksheet is made visible.

![](_page_11_Picture_3.jpeg)

#### **Copy Schedule:**

Select an existing schedule from the list. Then click this button to copy the schedule. Opens a dialog that allows you to edit the name (27 characters or less). Click *OK* to copy the schedule. A new schedule worksheet is created containing a copy of the schedule previously selected.

![](_page_11_Picture_6.jpeg)

#### **Hide All Schedules:**

Makes all schedule worksheets hidden.

![](_page_11_Picture_9.jpeg)

**Show All Schedules:** Makes all schedule worksheets visible.

## <span id="page-11-0"></span>**Entering The Schedule:**

**Day Schedules**: You may create up to 10 different schedules. The leftmost column is used to store the day schedule name. Then select the status (on or off), and the start/stop times. When the Status is set to off, the Start and Stop times are grayed out. When the Status is set to on, the Stop Time must be greater than the Start Time. If the Stop time is less than the Start time, then the tool will display a warning dialog when the user attempts to navigate to another screen and will require the user to correct the schedule problem.

**Week Schedules**: You may create up to 5 different schedules. The leftmost column is used to store the week schedule name. Then use the drop down lists to select 7 day schedules and one holiday schedule. Valid week schedules must have a Day schedule selected for each day of the week.

**Annual Schedules**: You may create up to 5 different schedules. The leftmost column is used to store the annual schedule name. Then enter the start/stop dates and select a week schedule from the drop down list in the last column. The following restrictions apply:

- The first schedule row must start with January 1.
- The dates for multiple schedules cannot overlap.
- The Stop Date for each schedule must be greater than the Start Date.
- Each schedule row must be in chronological order with no date gaps.
- The last schedule row must end with December 31.
- Each schedule row must include a valid Week Schedule.

If any of these restrictions are violated, the tool will display a warning dialog when navigating away from the schedule sheet and require the user to correct the problem.

**Consumers Energy** PO Box 1040 Okemos, MI 48805

![](_page_12_Picture_1.jpeg)

# <span id="page-12-0"></span>**Command Buttons:**

![](_page_12_Picture_3.jpeg)

**PREV:** Takes you to the General Information screen.

![](_page_12_Picture_5.jpeg)

**NEXT:** Takes you to the Gas Rate screen.

**Consumers Energy** PO Box 1040 Okemos, MI 48805

![](_page_13_Picture_1.jpeg)

# <span id="page-13-0"></span>**Gas Rate**

All gas rate information and schedules are input on this screen. Required fields are shown in red.

**Summer Period Begin and End Dates:** Enter a valid date that is greater than 12/31/1949. The winter period is automatically filled in after you enter the summer period.

**Winter Period Begin and End Dates:** These are automatically filled in after you select the summer periods. Manual editing is not allowed.

**Energy (\$/therm)**: Enter the rates in U.S. dollars for both the summer and winter periods.

# <span id="page-13-1"></span>**Command Buttons:**

![](_page_13_Picture_8.jpeg)

**OPEN:**

Presents you with a *file open* dialog that allows you to load a previously saved gas rate configuration.

![](_page_13_Picture_11.jpeg)

**SAVE:**

Presents you with a *file save as* dialog that allows you to save the current gas rate configuration as a comma separated (.csv) file.

![](_page_13_Picture_14.jpeg)

**PREV:**

Takes you to the Schedules screen.

![](_page_13_Picture_17.jpeg)

**NEXT:**

Takes you to the Electricity Rate screen.

# <span id="page-13-2"></span>**Electricity Rate**

The electricity rate inputs are discussed below. Those highlighted in red are required.

**Name**: Enter a name for the rate.

**Summer Period Begin and End Dates:** Enter a valid date that is greater than 12/31/1949. The winter period is automatically filled in after you enter the summer period.

**Winter Period Begin and End Dates:** These are automatically filled in after you select the summer periods. Manual editing is not allowed.

**Consumers Energy** PO Box 1040 Okemos, MI 48805

![](_page_14_Picture_1.jpeg)

**Consumption:** Enter the peak, mid-peak, and off-peak electricity rates for consumption in \$/kWh for both the winter and summer periods.

**TOUs:** Click the first cell and while pressing the 'Ctrl' key, drag the mouse through the desired selection in the summer period. Then click the "Set" button below the summer period section. All three TOUs must have at least one hour selected. Repeat this process for the winter period. Make sure you save your changes by selecting "*Set*".

## <span id="page-14-0"></span>**Command Buttons:**

![](_page_14_Picture_5.jpeg)

**OPEN:**

Opens a previously saved electricity rate TOU file in the **.csv** format.

![](_page_14_Picture_8.jpeg)

**SAVE:**

Saves the current electricity rate TOU for both the summer and winter periods in the **.csv** format.

![](_page_14_Figure_11.jpeg)

**SET:**

Saves the currently selected TOU period (summer or winter.)

![](_page_14_Picture_14.jpeg)

**PREV:** Takes you to the Gas Rate screen.

![](_page_14_Picture_16.jpeg)

**NEXT:** Takes you to the Demand screen.

# <span id="page-14-1"></span>**Demand**

Begin by selecting a *Master Building Schedule.* This action calculates and inserts the monthly high/low temperatures used by the calculations. Next enter the summer/winter demand rates in \$/kW. Finally, for each month, select whether the high or low temperature is used in the output calculations.

The demand inputs are discussed below. Those highlighted in red are required.

**Master Building Schedule**: Select a building schedule from the drop-down list. When the building schedule has changed, the monthly high/low temperatures based on the electricity summer/winter TOU periods are automatically calculated. If you clear this field then all temperatures and high/low settings in the Select Temp fields are cleared. Only list values are allowed.

**Consumers Energy** PO Box 1040 Okemos, MI 48805

![](_page_15_Picture_1.jpeg)

**Demand (\$/kW) - Summer:** Enter the summer demand in \$/kW.

**Demand (\$/kW) - Winter:** Enter the winter demand in \$/kW.

**Monthly High/Low Temperatures:** These temperatures are automatically filled in after you change the master building schedule and are based on the selected schedule, the climate zone and the summer/winter Electric TOU.

**Select Temp**: These settings determine whether the high or low temperature is used in the output calculations. Select a value from the drop-down list. Only list values are allowed.

# <span id="page-15-0"></span>**Command Buttons:**

![](_page_15_Picture_7.jpeg)

**PREV:** Takes you to the Electricity Rate screen.

![](_page_15_Figure_9.jpeg)

**NEXT:** Takes you to the Central Plant screen

**Consumers Energy** PO Box 1040 Okemos, MI 48805

![](_page_16_Picture_0.jpeg)

# <span id="page-16-0"></span>**AHU Heating and Cooling**

This screen, AHU Heating and Cooling, provides a centralized location to specify the heating and cooling source for all AHUs in the project. Note that it is also possible to apply specific cooling source efficiencies on each AHU tab.

The inputs are discussed below. Those highlighted in red are required.

**HVAC Heating System Type**: Select from the drop-down list. Only list values are allowed. Note that the HVAC heating system type is used for both the AHU and reheat system.

**Heating Plant Efficiency (%)**: Enter a decimal number that is greater than zero and less than or equal to one.

**Cooling Plant Efficiency**: Enter the efficiency for the centralized cooling plant that provides a cooling source for AHUs.

**OAT:** Provide four data points for the outside air temperature

**kW/ton:** Provide four data points in kW/ton that coincide with the OAT.

Note that this cooling plant efficiency is used ONLY for the AHU equipment (air-side equipment). Chillers (waterside equipment) calculate efficiency independently of the information shown in this screen.

# <span id="page-16-1"></span>**Command Buttons:**

![](_page_16_Picture_11.jpeg)

**PREV:** Takes you to the Demand screen.

![](_page_16_Picture_13.jpeg)

**NEXT:** Takes you to the Equipment screen

# <span id="page-16-2"></span>**Equipment**

Use this screen to add, delete and copy equipment.

# <span id="page-16-3"></span>**Command Buttons:**

**Consumers Energy** PO Box 1040 Okemos, MI 48805

![](_page_17_Picture_0.jpeg)

![](_page_17_Picture_1.jpeg)

#### **Add Equipment:**

Click this button to add a new piece of equipment. Opens a dialog that allows you to enter a name (25 characters or less) and select an equipment type. Both fields are required. Click *OK* to add the equipment. Both an equipment and corresponding ECM worksheet are created.

# **Copy Equipment**

#### **Copy Equipment:**

Select an existing piece of equipment from the list. Then click this button to copy the equipment. Opens a dialog that allows you to edit the name (25 characters or less). Click *OK* to copy the equipment. Both an equipment and corresponding ECM worksheet are created.

![](_page_17_Picture_7.jpeg)

#### **Delete Equipment:**

Select an existing piece of equipment from the list. Then click this button to delete the equipment. Opens a dialog that confirms your decision to delete. Both the equipment and corresponding ECM worksheets are deleted.

![](_page_17_Picture_10.jpeg)

**PREV:**

Takes you to the Central Plant screen.

![](_page_17_Picture_13.jpeg)

**NEXT:**

Takes you to the next worksheet in the tabbed worksheet list.

# <span id="page-17-0"></span>**AHU**

The AHU screen allows the user to input the baseline values for an AHU. It consists of four main user input sections (described below), and five regression tables with corresponding charts. **All user inputs are required.**

## <span id="page-17-1"></span>**General Information:**

**Baseline Schedule**: Select from the drop-down list. The list box is filled in with predefined schedules created on the Schedule tab.

**Fan Heat (°F)**: Fan heat in degrees Fahrenheit. This is the temperature rise across the supply fan. It is assumed to be constant.

**Return Fan**: Select whether or not there is a return fan.

**Consumers Energy** PO Box 1040 Okemos, MI 48805

![](_page_18_Picture_0.jpeg)

If "**No**" is selected then:

The return fan *Capacity (CFM)* is cleared, grayed out and locked. The return fan *Max Fan Power (kW)* is set to: "**Set Operating kW**". The return fan *Fan Control* is set to: "**Constant Volume**". Since there is no return fan, the return fan inputs are not used in any calculations.

If "**Yes**" is selected then:

static pressure.

The return fan *Capacity (CFM)* is unlocked. The return fan *Max Fan Power (kW)* is set to: "**Set Operating kW**". The return fan *Fan Control* is set to: "**Constant Volume**". If the return fan *Fan Control* is set to: "**Variable Volume**," the return fan tracks the supply fan airflow, scaled to the return fan capacity. The return fan power calculations are based on a cubic relationship between flow and pressure with no minimum static pressure requirement, since the return fan is not required to maintain a constant

**Total Static Pressure (in. WC)**: Enter the supply fan design total static pressure as measured in inches of water column. This is not the static pressure setpoint, but the static pressure that the fan is capable of generating at design flow.

**System No-Reheat Point (°F)**: The input format is degrees Fahrenheit. The No-Reheat point is defined as the temperature above which no reheat is required. Below the No-Reheat point, the reheat requirement increases linearly to the design heating temperature. For VAV boxes, the reheat supply temperature is a constant (Default 95 F), and the airflow increases linearly as the outdoor temperature decreases below the balance point. For CV systems, the No-Reheat point definition is similar, although since Constant Volume Reheat systems modulate to match the zone load, reheat is generally necessary up to a much higher temperature. Therefore, the No-Reheat point is at a much higher temperature, approaching the design cooling temperature. For CV boxes, the airflow is constant, but the Reheat Discharge Air Temperature increases linearly as the outdoor temperature decreases below the balance point.

### **Reheat Information:**

**Fraction of zone terminal boxes with reheat capability:** This represents the fraction of zone terminal boxes that can provide reheat. The remaining terminal boxes only provide cooling. Enter a value from 0.01 to 1.

**Reheat DT for CV systems (°F):** Reheat DT is the maximum temperature rise across the constant volume zone reheat box. At maximum heating, the discharge air temperature will be higher than the AHU SAT by this amount.

**Reheat Air Discharge Temp (°F):** The Reheat Air Discharge Temp is the reheat VAV box discharge air temperature. The discharge air temperature for VAV boxes with reheat is maintained at a constant value, while the fraction of terminal boxes actually providing reheat varies.

# <span id="page-18-0"></span>**Duct Static Pressure Information:**

This sets the Duct Static Pressure to a fixed value, or allows it to reset as a function of supply airflow.

**Consumers Energy** PO Box 1040 Okemos, MI 48805

![](_page_19_Picture_0.jpeg)

When Reset control is chosen, the static pressure will reset linearly between the minimum and maximum static pressure setpoints, corresponding to the minimum and maximum airflow ratios. If the actual airflow ratio is below the Min Airflow Ratio listed in the reset schedule, the setpoint will be equal to the Min Setpoint. Similarly, if the actual airflow ratio is above the Max Airflow Ratio listed in the reset schedule, the setpoint will be equal to the Max Setpoint.

**Control**: Select from the drop-down list. Only list values are allowed.

If "**Fixed**" is selected then:

The *Setpoint Min* and *Setpoint Max*, and *Min Airflow Ratio* and *Max Airflow Ratio* are cleared, grayed out and locked.

The *Setpoint(in. WC)* is unlocked.

If "**Reset**" is selected then:

The *Setpoint Min* and *Setpoint Max*, and *Min Airflow Ratio* and *Max Airflow Ratio* are unlocked. The *Setpoint(in. WC)* is cleared, grayed out and locked.

**Setpoint (in. WC):** Enter the pressure as measured in inches of water column.

**Setpoint Min**: Enter the minimum static pressure setpoint, corresponding to the Min Airflow ratio, as measured in inches of water column.

**Setpoint Max**: Enter the maximum static pressure setpoint, corresponding to the Max Airflow ratio, as measured in inches of water column.

**Flow Ratio at Min Setpt**: Enter the airflow ratio that corresponds to the Minimum Static Pressure setpoint as measured in percent.

**Flow Ratio at Max Setpt**: Enter the airflow ratio that corresponds to the Maximum Static Pressure setpoint as measured in percent.

## <span id="page-19-0"></span>**Supply/Return Fan Information:**

**Capacity (CFM)**: Enter the fan capacity in CFM. Only positive decimal values are allowed.

### **Max Fan Power (kW)**:

If "**Set Operating kW**" is selected then: The *Operating kW* is unlocked. The *Motor Size*, *Motor Efficiency*, and *Load Factor* are cleared, grayed out and locked.

If "**Calculate**" is selected then:

The *Operating kW* is cleared, grayed out and locked. The *Motor Size*, *Motor Efficiency*, and *Load Factor* are unlocked.

**Operating kW**: Enter the fan operating power (kW). Only positive decimal values are allowed.

**Motor Size (HP)**: Enter the fan motor size (HP). Only positive decimal values are allowed.

**Motor Efficiency (%)**: Enter a decimal number that is greater than zero and less than or equal to one.

**Consumers Energy** PO Box 1040 Okemos, MI 48805

![](_page_20_Picture_0.jpeg)

**Load Factor (%)**: Enter a decimal number that is greater than zero and less than or equal to one.

#### **Fan Control**:

If "**Constant Volume**" is selected then: The *Fan Control Type* and *VFD Drive Efficiency* are cleared, grayed out and locked.

If "**Variable Volume**" is selected then: The *Fan Control Type* is.set to "**Discharge Dampers**". The *VFD Drive Efficiency* is cleared, grayed out and locked.

#### **Fan Control Type**:

If "**Variable Speed Drive**" is selected then:

If the *Fan Control* is set to "**Variable Volume**" then the *VFD Drive Efficiency* is unlocked.

- If "**Inlet Guide Vanes**" is selected then: The *VFD Drive Efficiency* is cleared, grayed out and locked.
- If "**Discharge Dampers**" is selected then: The *VFD Drive Efficiency* is cleared, grayed out and locked.

**VFD Drive Efficiency (%)**: Enter a decimal number that is greater than zero and less than or equal to one.

## <span id="page-20-0"></span>**Supply Air Flow Regression:**

Enter four values of Outside Air Temperature in degrees Fahrenheit and Supply Airflow as a percent of the Supply Fan Capacity. The values are plotted for visualization.

## <span id="page-20-1"></span>**Supply Air Temperature Regression (SAT):**

Enter four values of Outside Air Temperature in degrees Fahrenheit and Supply Air Temperature in degrees Fahrenheit. The values are plotted for visualization.

## <span id="page-20-2"></span>**Return Air Temperature Regression (RAT):**

Enter four values of Outside Air Temperature in degrees Fahrenheit and Return Air Temperature in degrees Fahrenheit. The values are plotted for visualization.

### <span id="page-20-3"></span>**Mixed Air Temperature Regression (MAT):**

### **MAT Data:**

- If "**Calculate**" is selected then:
	- The *Max Outside Air Fraction (%)* and *Min Outside Air Fraction (%)* and the *OAT/MAT grid* are cleared, grayed out and locked.

The *MAT Calculation Type* is set to "**Fixed OSA (%)**".

#### If "**User Input**" is selected then:

The *MAT Calculation Type* and *Fixed OSA (%)* are cleared, grayed out and locked. The *Max Outside Air Fraction (%)* and *Min Outside Air Fraction (%)* and the *OAT/MAT grid* are unlocked.

**Consumers Energy** PO Box 1040 Okemos, MI 48805

![](_page_21_Picture_0.jpeg)

**MAT Calculation Type:**

If "**Fixed OSA (%)**" is selected then: The *Fixed OSA (%)* is set to 10%.

If "**Fixed OA (CFM)**" is selected then: The *Fixed OA (CFM)* is set to 1000.

If "**Econo**" is selected then: The *Fixed OSA (%)* is cleared, grayed out and locked. The *Max Outside Air Fraction (%)* and *Min Outside Air Fraction (%)* are unlocked. In Econo mode, the MAT follows the Supply Air Temperature Regression.

**Fixed OSA (%)/Fixed OA (CFM):** For OSA (%) enter a decimal number that is greater than zero and less than or equal to one. For OA (CFM) enter a number that is between 1000 and 200000 inclusive.

**Max Outside Air Fraction (%)**: Enter a decimal number that is greater than zero and less than or equal to one.

**Min Outside Air Fraction (%)**: Enter a decimal number that is greater than zero and less than or equal to one.

## <span id="page-21-0"></span>**kW/ton Regression (Cooling Plant Efficiency):**

**Use instead of central plant:** If this is checked the calculations will use the information here instead of the values on the Plant tab. Allows the user to differentiate between central plant or packaged units.

**User Documentation**: This area to the right of the user inputs is reserved for any noteworthy documentation related to the current equipment. Text, graphics and internet links may be inserted in this area.

## <span id="page-21-1"></span>**Command Buttons:**

![](_page_21_Picture_12.jpeg)

**PREV:**

Takes you to the previous worksheet in the tabbed worksheet list.

![](_page_21_Picture_15.jpeg)

**NEXT:**

Takes you to the next worksheet in the tabbed worksheet list.

**Consumers Energy** PO Box 1040 Okemos, MI 48805

![](_page_22_Picture_0.jpeg)

# <span id="page-22-0"></span>**AHU ECM**

The AHU ECM screen consists of user input sections (described below) for the **Schedule**, **Economizer**, **SAT Reset**, **Fixed/Reset Duct Static Pressure Setpoint**, **Supply Fan VFD** and **Return Fan VFD** ECMs. These inputs are changes to the baseline values that are on the AHU screen. **All user inputs for each selected section are required.**

## <span id="page-22-1"></span>**Schedule ECM:**

**Select ECM Schedule**: Select from the drop-down list. The list box is filled in with predefined schedules created on the Schedule tab.

## <span id="page-22-2"></span>**Economizer ECM:**

**Max Outside Air Fraction (%)**: Enter a decimal number that is greater than zero and less than or equal to one.

**Min Outside Air Fraction (%)**: Enter a decimal number that is greater than zero and less than or equal to one.

## <span id="page-22-3"></span>**SAT Reset ECM:**

The SAT Reset ECM changes the supply air temperature reset schedule. This can have the benefit of allowing more economizer cooling and reducing the reheat requirements. However, when the SAT is increased, the supply airflow must also increase to provide the same amount of cooling. This will also increase the fan energy requirements. This is referred to as a fan penalty.

**Excess supply airflow warning:** Increasing the SAT will increase the supply airflow requirements. If the baseline supply airflow is close to the fan design capacity, it is possible that the airflow requirements will exceed the capacity of the fan. In Constant Volume systems, since the fan is already running at its design flow, increasing the flow requirement (due to increased SAT at high OAT) will cause the airflow to exceed the fan capacity.

If the required airflow exceeds the fan capacity, a warning will be displayed but the calculations will proceed, calculating the fan power requirements as if the supply fan could provide the required airflow.

Reduce the SAT reset schedule to eliminate this problem.

### **Supply Air Temperature Regression**:

Provide four data points for the supply air temperature to be used as SAT in the ECM. Note that the OAT and Baseline column are filled in with values from the corresponding AHU screen, and cannot be changed.

**Consumers Energy** PO Box 1040 Okemos, MI 48805

![](_page_23_Picture_0.jpeg)

# <span id="page-23-0"></span>**Fixed/Reset Duct Static Pressure Setpoint:**

This ECM changes the Duct Static Pressure to a new value, or allows it to reset as a function of supply airflow.

When Reset control is chosen, the static pressure will reset linearly between the minimum and maximum static pressure setpoints, corresponding to the minimum and maximum airflow ratios. If the actual airflow ratio is below the Min Airflow Ratio listed in the reset schedule, the setpoint will be equal to the Min Setpoint. Similarly, if the actual airflow ratio is above the Max Airflow Ratio listed in the reset schedule, the setpoint will be equal to the Max Setpoint.

**Control**: Select from the drop-down list. Only list values are allowed.

If "**Fixed**" is selected then:

The *Setpoint Min* and *Max* are cleared, grayed out and locked. The *Setpoint(in. WC)* is unlocked.

If "**Reset**" is selected then:

The *Setpoint Min* and *Max* are unlocked. The *Setpoint(in. WC)* is cleared, grayed out and locked.

**Setpoint (in. WC):** Enter the pressure as measured in inches of water column.

**Setpoint Min**: Enter the minimum static pressure setpoint, corresponding to the Min Airflow ratio, as measured in inches of water column.

**Setpoint Max**: Enter the maximum static pressure setpoint, corresponding to the Max Airflow ratio of 100%, as measured in inches of water column.

**Flow Ratio at Min Setpt**: Enter the airflow ratio that corresponds to the Minimum Static Pressure setpoint as measured in percent.

**Flow Ratio at Max Setpt**: Enter the airflow ratio that corresponds to the Maximum Static Pressure setpoint as measured in percent.

## <span id="page-23-1"></span>**Supply Fan / Return Fan VFD:**

**Fan Control**: This field is locked out and set to "**Variable Volume**".

**Fan Control Type**: This field is locked out and set to "**Variable Speed Drive**".

**Min Flow Ratio (%)**: Enter a decimal number that is greater than zero and less than or equal to one.

**VFD Drive Efficiency (%)**: Enter a decimal number that is greater than zero and less than or equal to one.

**Stack ECMs**: Check this box to combine all ECMs currently selected in the order they are displayed on this screen. The order cannot be changed.

**User Documentation**: This area to the right of the user inputs is reserved for any noteworthy documentation related to the current equipment. Text, graphics and internet links may be inserted in this area.

**Consumers Energy** PO Box 1040 Okemos, MI 48805

![](_page_24_Picture_0.jpeg)

## <span id="page-24-0"></span>**Command Buttons:**

![](_page_24_Picture_2.jpeg)

**PREV:** Takes you to the previous worksheet in the tabbed worksheet list.

![](_page_24_Picture_4.jpeg)

**NEXT:**

Takes you to the next worksheet in the tabbed worksheet list.

# <span id="page-24-1"></span>**Chiller**

The Chiller screen consists of four main user input sections (described below), and one regression table with corresponding chart. **All user inputs are required.**

There is a one-to-one relationship between the chiller and the cooling tower. Systems of multiple chillers and cooling towers are not supported. For multi-chiller/cooling tower systems, estimated savings, with reduced precision and accuracy, may be achieved by aggregating multiple chillers and cooling towers into a single chiller/cooling tower plant.

## <span id="page-24-2"></span>**General Information:**

**Baseline Schedule**: Select from the drop-down list. Only list values are allowed.

**Chiller Type**: Select from the drop-down list. Only list values are allowed.

**Condenser Type**: Water cooled chillers are supported.

**Rated Capacity (tons)**: Enter the chiller capacity in US tons.

**Rated Efficiency (kW/ton)**: Enter the chiller efficiency in kW/ton. The entry must be a decimal number that is greater than zero and less than or equal to one.

## <span id="page-24-3"></span>**Chilled Water Supply Information:**

**Temperature Control**: Select from the drop-down list. Only list values are allowed.

If "**Fixed**" is selected then:

The *Min Temperature, OAT at Min Temperature, Max Temperature* and *OAT at Max Temperature* are cleared, grayed out and locked.

The *Temperature Setpoint* is unlocked.

If "**Reset**" is selected then:

The *Min Temperature, OAT at Min Temperature, Max Temperature* and *OAT at Max Temperature* are unlocked.

**Consumers Energy** PO Box 1040 Okemos, MI 48805

![](_page_25_Picture_0.jpeg)

The *Temperature Setpoint* is cleared, grayed out and locked.

**Temperature Setpoint (°F)**: Enter the setpoint in degrees Fahrenheit.

**Min Temperature (°F)**: Enter the minimum CHWS temperature in degrees Fahrenheit that corresponds to the *OAT at Min Temperature*. If the actual OAT is below *OAT at Min Temperature*, the CHWS will equal the *Min Temperature*.

**OAT at Min Temperature (°F)**: Enter the temperature in degrees Fahrenheit.

**Max Temperature (°F)**: Enter the temperature in degrees Fahrenheit.

**OAT at Max Temperature (°F)**: Enter the maximum CHWS temperature in degrees Fahrenheit that corresponds to the *OAT at Max Temperature*. If the actual OAT is above *OAT at Max Temperature*, the CHWS will equal the *Max Temperature*.

**Delta Temperature (°F)**: This is the Chilled Water temperature rise across the load. It is used to calculate the CHW flowrate. Enter the temperature in degrees Fahrenheit

## <span id="page-25-0"></span>**Chilled Water Load Regression:**

The outside air temperature range for the Chilled Water load regression should correspond to the selected climate zone outside air temperature range. If the bin temperature is below or above the outside air temperature range used for the regression, the load will be maintained at the minimum or maximum load corresponding to the minimum or maximum temperature, respectively.

Enter four values of Outside Air Temperature in degrees Fahrenheit and Chilled Water Load in Tons. The values are plotted for visualization.

## <span id="page-25-1"></span>**Condenser Water Supply Information:**

This information is used by the cooling tower to provide the desired CWS temperature. The actual CWS temperature provided by the cooling tower is subject to the capacity of the cooling tower, the heat rejection load, and the outdoor conditions. The CWS temperature provided to the chiller will never be lower than the temperatures entered here.

**Temperature Control**: Select from the drop-down list. Only list values are allowed.

If "**Fixed**" is selected then:

The *CWS Temperature* is maintained at the *Temperature Setpoint*, within the capabilities of the cooling tower and the outdoor wet bulb temperature. Under high load and wet bulb conditions, the *CWS Temperature* may rise above the setpoint. Enter the Temperature Setpoint.

If "**Reset**" is selected then:

The *CWS Temperature* will be maintained at the *Min Temperature*, within the capabilities of the cooling tower and the outdoor wet bulb temperature. Under high load and wet bulb conditions, the *CWS Temperature* may rise above the *Min Temperature*. The *Temperature Setpoint* is cleared, grayed out and locked.

**Consumers Energy** PO Box 1040 Okemos, MI 48805

![](_page_26_Picture_0.jpeg)

**Temperature Setpoint (°F)**: This is the Condenser Water Setpoint. The cooling tower will attempt to maintain this temperature. Note that if the outdoor wetbulb temperature is high, then the Condenser Water Supply Temperature may float above this value. Enter the setpoint in degrees Fahrenheit.

**Min Temperature (°F)**: This is the minimum condenser water temperature allowed by the Chiller. This value is entered when Reset temperature control is selected. The Cooling Tower will attempt to maintain this temperature. When the outdoor wetbulb temperature increases, the Condenser Water Supply Temperature may float above the minimum temperature, subject to the load and the outdoor wetbulb temperature. Enter the Min Temperature in degrees Fahrenheit.

The cooling tower approach temperature is automatically calculated, and is a function of outdoor conditions and the heat rejection load.

## <span id="page-26-0"></span>**Chilled Water Supply Pump Information:**

The Chilled Water Supply Pump serves the full capacity of the chiller, i.e., there is a one-to-one relationship between the chiller and the CHW supply pump.

**Design Flow (gpm)**: Enter the design pump flow in gpm. Only positive decimal values are allowed.

**Motor Size (hp)**: Enter the pump motor size (hp). Only positive decimal values are allowed.

**Motor Efficiency (%)**: Enter a decimal number that is greater than zero and less than or equal to one.

**Pump Efficiency (%)**: Enter a decimal number that is greater than zero and less than or equal to one.

**Design Total Dynamic Head (ft)**: Enter the chilled water pumping head at design flow. Only positive decimal values are allowed.

#### **Pump Control**:

- If "**Constant Volume w/ Bypass**" is selected then:
	- The flowrate will be maintained at the Design Flow
- If "**Constant Speed w/ 2-way valves**" is selected then: The flowrate will vary as a function of the chilled water load and the User-entered Delta Temperature. The pump will ride the pump curve.
- If "**Variable Volume w/ Variable Drive**" is selected then: The flowrate will vary as a function of the chilled water load and the User-entered Delta Temperature. Enter the VFD Drive Efficiency. Enter the Min Pressure Setpoint.

**VFD Drive Efficiency (%)**: Enter a decimal number that is greater than zero and less than or equal to one.

**Min Pressure Setpoint (ft)**: Enter the chilled water pumping minimum pressure setpoint. Only positive decimal values are allowed

**Consumers Energy** PO Box 1040 Okemos, MI 48805

![](_page_27_Picture_0.jpeg)

# <span id="page-27-0"></span>**Design Cooling Tower Information:**

**Entering Water Temperature (°F)**: Enter the design entering water temperature in degrees Fahrenheit. This is the design temperature used for sizing, not the operating temperature.

**Exiting Water Temperature (°F)**: Enter the design exiting water temperature in degrees Fahrenheit. This is the design temperature used for sizing, not the operating temperature.

**Wet Bulb Temperature (°F)**: Enter the design wet bulb temperature in degrees Fahrenheit. This is the design wetbulb temperature used for sizing.

**Condenser Water Flow (gpm)**: Enter the condenser pump flow in gpm. Only positive values are allowed. The condenser water flow is constant.

**Condenser Pump Horsepower (hp)**: Enter the condenser pump motor size (hp). Only positive decimal values are allowed.

**Condenser Pump Head (ft)**: Enter the condenser pumping head. Only positive decimal values are allowed.

**Condenser Pump Motor Efficiency (%)**: Enter the condenser pump motor efficiency (%) as a decimal number that is greater than zero and less than or equal to one.

**Condenser Pump Efficiency (%)**: Enter the condenser pump efficiency (%) as a decimal number that is greater than zero and less than or equal to one.

**Design Heat Rejection (tons)**: This is a calculated value that shows the cooling tower design heat rejection based on the design values entered above.

**Max Fan Operating kW (kW)**: Enter the cooling tower fan operating electrical demand in kW. Only positive decimal values are allowed.

**Fan Control**: Choose the baseline cooling tower fan control. Choices include single speed, two-speed, and VFD control.

**CFM Fan Off (%)**: Enter the cooling tower flowrate when the fan is off as a percentage of full flow. When the fan is off, this represents the amount of flow due solely to natural convection. The entry must be a decimal number that is greater than zero and less than or equal to one. The default is 10% of full flow.

**CFM Fan Low Speed (%)**: For a two-speed fan, enter the cooling tower flowrate when the fan is running at low speed as a percentage of full flow. The entry must be a decimal number that is greater than zero and less than or equal to one. The default is 50% of full flow.

**CFM Fan High Speed (%)**: Enter the cooling tower flowrate when the fan is running at high speed as a percentage of full flow. Typically this value will be 100%. The entry must be a decimal number that is greater than zero and less than or equal to one.

**VFD Drive Efficiency (%)**: Enter a decimal number that is greater than zero and less than or equal to one.

**Consumers Energy** PO Box 1040 Okemos, MI 48805

![](_page_28_Picture_0.jpeg)

**User Documentation**: This area to the right of the user inputs is reserved for any noteworthy documentation related to the current equipment. Text, graphics and internet links may be inserted in this area.

## <span id="page-28-0"></span>**Command Buttons:**

![](_page_28_Picture_3.jpeg)

**PREV:**

Takes you to the previous worksheet in the tabbed worksheet list.

![](_page_28_Picture_6.jpeg)

**NEXT:**

Takes you to the next worksheet in the tabbed worksheet list.

# <span id="page-28-1"></span>**Chiller ECM**

The Chiller ECM screen consists of four user input sections (described below) for the **Chilled Water Pump VFD**, **Fixed/Reset Chilled Water Supply Temperature, Fixed/Reset Condenser Water Supply Temperature**, and **Cooling Tower Fan VFD** ECMs. **All user inputs are required.**

## <span id="page-28-2"></span>**Chilled Water Pump VFD:**

**Pump Control Type**: This field is locked out and set to "**Variable Speed Drive**".

**VFD Drive Efficiency (%)**: Enter a decimal number that is greater than zero and less than or equal to one.

## <span id="page-28-3"></span>**Fixed/Reset Chilled Water Supply Temperature:**

**Temperature Control**: Select from the drop-down list. Only list values are allowed.

If "**Fixed**" is selected then:

The *Min Temperature, OAT at Min Temperature, Max Temperature* and *OAT at Max Temperature* are cleared, grayed out and locked.

The *Temperature Setpoint* is unlocked.

If "**Reset**" is selected then:

The *Min Temperature, OAT at Min Temperature, Max Temperature* and *OAT at Max Temperature* are unlocked.

The *Temperature Setpoint* is cleared, grayed out and locked.

**Temperature Setpoint (°F)**: Enter the setpoint in degrees Fahrenheit.

**Min Temperature (°F)**: Enter the minimum CHWS temperature in degrees Fahrenheit that corresponds to the *OAT at Min Temperature*. If the actual OAT is below *OAT at Min Temperature*, the CHWS will equal the *Min Temperature*.

**Consumers Energy** PO Box 1040 Okemos, MI 48805

![](_page_29_Picture_0.jpeg)

**OAT at Min Temperature (°F)**: Enter the temperature in degrees Fahrenheit.

**Max Temperature (°F)**: Enter the temperature in degrees Fahrenheit.

**OAT at Max Temperature (°F)**: Enter the maximum CHWS temperature in degrees Fahrenheit that corresponds to the *OAT at Max Temperature*. If the actual OAT is above *OAT at Max Temperature*, the CHWS will equal the *Max Temperature*.

Note that the CHW Delta Temperature is the same for both the baseline case and the ECM case. The CHW flowrate will also be the same for the baseline and ECM cases.

## <span id="page-29-0"></span>**Fixed/Reset Condenser Water Supply Temperature:**

This information is used by the cooling tower to provide the desired CWS temperature. The actual CWS temperature provided by the cooling tower is subject to the capacity of the cooling tower, the heat rejection load, and the outdoor conditions. The CWS temperature provided to the chiller will never be lower than the temperatures entered here.

**Temperature Control**: Select from the drop-down list. Only list values are allowed.

If "**Fixed**" is selected then:

The *CWS Temperature* is maintained at the *Temperature Setpoint*, within the capabilities of the cooling tower and the outdoor wet bulb temperature. Under high load and wet bulb conditions, the *CWS Temperature* may rise above the setpoint. Enter the Temperature Setpoint.

#### If "**Reset**" is selected then:

The *CWS Temperature* will be maintained at the *Min Temperature*, within the capabilities of the cooling tower and the outdoor wet bulb temperature. Under high load and wet bulb conditions, the *CWS Temperature* may rise above the *Min Temperature*.

The *Temperature Setpoint* is cleared, grayed out and locked.

**Temperature Setpoint (°F)**: This is the Condenser Water Setpoint. The cooling tower will attempt to maintain this temperature. Note that if the outdoor wetbulb temperature is high, then the Condenser Water Supply Temperature may float above this value. Enter the setpoint in degrees Fahrenheit.

**Min Temperature (°F)**: This is the minimum condenser water temperature allowed by the Chiller. This value is entered when Reset temperature control is selected. The Cooling Tower will attempt to maintain this temperature. When the outdoor wetbulb temperature increases, the Condenser Water Supply Temperature may float above the minimum temperature, subject to the load and the outdoor wetbulb temperature. Enter the Min Temperature in degrees Fahrenheit.

The cooling tower approach temperature is automatically calculated, and is a function of outdoor conditions and the heat rejection load.

## <span id="page-29-1"></span>**Cooling Tower Fan VFD:**

**VFD Drive Efficiency (%)**: Enter a decimal number that is greater than zero and less than or equal to one.

**Stack ECMs:** Check this box to combine all ECMs currently selected.

**Consumers Energy** PO Box 1040 Okemos, MI 48805

![](_page_30_Picture_0.jpeg)

**User Documentation**: This area to the right of the user inputs is reserved for any noteworthy documentation related to the current equipment. Text, graphics and internet links may be inserted in this area.

## <span id="page-30-0"></span>**Command Buttons:**

![](_page_30_Picture_3.jpeg)

**PREV:**

Takes you to the previous worksheet in the tabbed worksheet list.

![](_page_30_Picture_6.jpeg)

**NEXT:** Takes you to the next worksheet in the tabbed worksheet list.

**Consumers Energy** PO Box 1040 Okemos, MI 48805

![](_page_31_Picture_0.jpeg)

# <span id="page-31-0"></span>**AHU Calculation Methodology**

# <span id="page-31-1"></span>**AHU thermal calculations:**

The thermal calculations for the six AHU-related ECMs are based on energy balances. In all cases, the zone load remains constant as ECMs are applied. The six AHU-related ECMs are Schedule, Economizer, SAT Reset, Fixed/Reset Duct Static Pressure Setpoint, Supply Fan VFD, and Return Fan VFD.

### **User-entered Inputs:**

### **Inputs that vary as a function of outside air temperature:**

- Return air temperature (RAT)
- Supply air temperature (SAT)
- Supply airflow (AHUAirflow). AHUAirflow is a fixed value for CV systems.
- Mixed air temperature (MAT). Varies depending on user-selected control methodology:
	- o User input MAT vs. outside air temperature (OAT), constrained to min and max-allowable outside air fraction (OAF)
		- o Fixed OAF
		- o Fixed OA CFM
	- o Follow SAT, constrained to min and max-allowable OAF and FanHeat

### **Fixed inputs:**

• Fan Heat: Temperature rise across fan (fixed temperature rise)

## **Other values included in equations below:**

- Air density of air (Rho), in units of lb/ft3.
- Specific heat of air (Cp). 0.24 BTU/lb-F.

### **Governing AHU equations:**

*Cooling provided by the AHU cooling coil.* Constrained to be positive:

$$
Qcooling = Rho * Cp * AHUAirflow * 60 * (MAT + FanHeat - SAT)
$$

*Heating provided by the AHU heating coil.* Constrained to be positive:

 $Q$ heating = Rho \* Cp \* AHUAirflow \* 60 \* (SAT – MAT – FanHeat)

*Cooling or heating provided by outside air via economizer.* May be positive or negative (cooling is positive, heating is negative)

 $Qecon = Rho * Cp * AHUAirflow * 60 * (RAT - MAT)$ 

**Consumers Energy** PO Box 1040 Okemos, MI 48805

![](_page_32_Picture_0.jpeg)

### *Economizer calculations*

The baseline economizer control is specified by the user, using one of the following control methods:

**User Input:** The user can enter four MAT values at corresponding OAT values. The tool confirms that the user-entered MAT values are allowable, i.e., are between OAT and RAT.

**Calculate:** The tool calculates the MAT based on one of the following economizer control methods:

**Fixed OSA (%):** The user enters a constant OAF, and the program calculates

**Fixed OA (cfm):** The user enters a constant OA airflow volume, and the program calculates the OAF using the Fixed OA and the Supply Airflow, as follows:

$$
OAF = \frac{CFM_{OA}}{CFM_{SA}}
$$

**Econo:** During economizer mode the MAT tracks the SAT as follows:

$$
OAF = \frac{(SAT - FanHeat - RAT)}{(OAT - RAT)}
$$

MAT is constrained to always be between OAT and RAT. Furthermore, OAF is constrained to be between the minimum and maximum allowable OAF, as specified by the user. Therefore, once the constrained OAF is determined, the actual MAT is calculated as follows:

$$
MAT = OAT * OAF + RAT * (1 - OAF)
$$

The Optimize Economizer control ECM uses the Econo control method calculations.

Enthalpy economizer control is not addressed.

*Heat added to the airstream by the fan.* This is based on an assumed constant temperature rise.

## $QFanHeat = AHUAirflow * (FanHeat) * Rho * Cp * 60$

For calculating the related cooling and heating plant demand, the user-input cooling and heating plant efficiencies are applied to *Qcooling* and *Qheating*, respectively.

# <span id="page-32-0"></span>**Reheat thermal calculations:**

## **Fixed inputs:**

- Fraction of zone terminal boxes with reheat capacity (FrBoxReheat)
- Reheat air discharge temperature (variable volume systems only) (ReHtDAT)
- Reheat box temperature discharge air temperature (DAT) rise (constant volume systems only) (ReheatDT)

**Consumers Energy** PO Box 1040 Okemos, MI 48805

![](_page_33_Picture_0.jpeg)

- System No-reheat temperature. The outside air temperature above which no reheat is required. (NoReheatTemp)
- Design outside air heating temperature (DesignHeatingTemp)

### *Reheat Airflow Determination:*

*VAV system:*

$$
ReHtFlow = AHUflow * FrBoxReheat * \frac{(NoReheatTemp - OAT)}{(NoReheatTemp - DesignHeatingTemp)}
$$

Constrained to be less than or equal to AHUAirflow

*CV system:*

 $ReHtFlow = AHUAirflow * FrBoxReheat$ 

*Reheat Discharge Air Temperature Determination*

*VAV System:*

$$
ReHtDAT = Fixed user input (default 95 F)
$$

*CV System:*

$$
ReHtDAT = SAT + ReheatDT * \frac{(NoReheatTemp - OAT)}{(NoReheatTemp - DesignHeatingTemp)}
$$

Constrained to be equal to or greater than SAT

### *Reheat energy:*

$$
Qreheat = Rho * Cp * ReHtFlow * 60 * (ReHtDAT - SAT)
$$

The Zone load is based on the AHU load and the reheat load:

$$
Qzone = Qecon + Qcooling - Qheating - QFanHeat - Qreheat
$$

A positive zone load indicates a net cooling load, while a negative value indicates a net heating load.

When applying ECMs that change the SAT, MAT, or AHU Airflow, the zone load (Qzone) remains constant. For example, if the economizer control is improved through the Economizer ECM, then Qcooling will lower due to increased cooling provided by the economizer Qecon. If the SAT changes due to implementing the SAT Reset ECM, this will change the AHU airflow, which affects all elements of the zone load equation. However, Qzone will remain constant.

**Consumers Energy** PO Box 1040 Okemos, MI 48805

![](_page_34_Picture_0.jpeg)

# <span id="page-34-0"></span>**Specific AHU ECM calculation notes**

### **Schedule ECM**

The Schedule ECM changes the operating schedule for the AHU. When changing the AHU schedule, the run hours are usually reduced which reduces the energy consumption for the unit. Since this is a static bin model, effects of reducing the operating hours on warmup/cooldown load outside of the operating schedule are not considered.

### **Economizer ECM**

The Economizer ECM controls the economizer based on a differential dry bulb control strategy, comparing RAT to OAT. The Econo control method and calculations discussed above are also used for the Economizer ECM. If the SAT Reset ECM is implemented, the SAT based on this ECM will be used.

### **SAT Reset ECM**

This ECM follows the governing AHU equations described previously. For all temperature bins, the zone load for the base case and the ECM case will be the same. If the SAT changes due to implementing this ECM, the AHU airflow will also change, which will affects all elements of the zone load equation.

Since the AHU airflow will change, there will be a corresponding change in fan power. The fan power calculations are governed by the equations included in AHU fan power and pressure calculations.

Limitations:

• If the Reset SAT is high, then the AHU airflow will increase in order to meet the zone cooling load. It is possible that the AHU airflow can exceed the maximum fan capacity. If this occurs, the user will be warned at the completion of the calculations.

# <span id="page-34-1"></span>**AHU fan power and pressure calculations:**

The three fan and pressure-related ECMs are calculated using the same algorithms, due to their similarity. These ECMs include Fixed/Reset Duct Static Pressure Setpoint, Supply Fan VFD, and Return Fan VFD. These fan calculations do not affect the thermal calculations, and when a stacked is performed, are calculated after any changes to air flow rate related to the SAT Reset ECM are implemented.

The Fixed/Reset Duct Static Pressure Setpoint ECM calculation estimates the reduction in fan energy related to reducing the duct static pressure setpoint. The calculation utilizes a user-entered reset schedule of static pressure vs. flow ratio.

The calculation methodology used for these three ECMs is based on methods developed by Englander and Norford in their 1992 ACEEE paper, "Variable-Speed Drives: Improving Energy Consumption Modeling and Savings Analysis Techniques".

**Consumers Energy** PO Box 1040 Okemos, MI 48805

![](_page_35_Picture_0.jpeg)

### **User-entered Inputs:**

#### **Inputs that vary as a function of outside air temperature:**

• Supply airflow (CFM). CFM is a fixed value for CV systems.

#### **Fixed inputs:**

- Maximum airflow rate (CFMmax)
- Design fan static pressure (PDesign). This is the pressure that the fan will produce at design flowrate.
- Maximum fan power
- Static pressure reset schedule

The parameters of interest are:

$$
f = flow ratio = CFM/CFMmax
$$

$$
P_{\text{ext}}(x)
$$

$$
p_0 = \frac{F_{setpoint}}{P_{Design}}
$$

$$
H = \text{fan power ratio} = \frac{kW_{fan}}{kW_{max}}
$$

where

 $P_{setpoint} = Static pressure set point$ 

 $P_{Design} = Fan$  static pressure rise at design flow

$$
kW_{max} = \frac{hp_{fan} * FanLoadFactor * .746}{\eta_{motor}}
$$

Note: kWmax can also be input directly by user.

Constant volume systems:

$$
H=1
$$

Fans with Discharge Damper control

$$
H = 0.646f + 0.354
$$

**Consumers Energy** PO Box 1040 Okemos, MI 48805

![](_page_36_Picture_0.jpeg)

Fans with Inlet Vane control

$$
H = a + \frac{f}{(b + c * f^2)}
$$

Where

$$
a = 0.354
$$

$$
b = \frac{(2 - p_0)}{0.646}
$$

$$
c = \frac{(p_0 - 1)}{0.646}
$$

Fans with VFD fan control:

$$
H = \frac{(a+b*f+d*f^3)}{\eta_{drive}}
$$

Where

$$
a = \left(\frac{p_0}{2}\right)^{1.5}
$$

$$
b = p_0 * (1 - a)
$$

$$
d = 1 - a - b
$$

 $\eta_{drive} = VFD$  Drive Efficiency

**Consumers Energy** PO Box 1040 Okemos, MI 48805

![](_page_37_Picture_0.jpeg)

Static pressure reset:

When reset static pressure control is selected, the static pressure setpoint will vary linearly between a userentered static pressure reset schedule based on minimum and maximum setpoints corresponding to userentered minimum and maximum flow ratios, according to the following equation:

$$
P_{setpoint} = \left(\frac{P_{max} - P_{min}}{f_{max} - f_{min}}\right) * (f - f_{min}) + P_{min}
$$

**Where** 

 $P_{max}$  = maximum static pressure (at  $f_{max}$ )  $P_{min} = minimum static pressure (at f_{min})$  $f_{max}$  = maximum flow ratio for static pressure reset schedule  $f_{min} = minimum flow ratio for static pressure reset schedule$ 

All other calculations follow the governing fan power and pressure equations above.

**Consumers Energy** PO Box 1040 Okemos, MI 48805

![](_page_38_Picture_0.jpeg)

# <span id="page-38-0"></span>**Chiller and Cooling Tower Calculation Methodology**

There are four ECMs related to the cooling plant:

- Chilled Water Pump VFD ECM
- Fixed/Reset Chilled Water Supply Temperature ECM
- Fixed/Reset Condenser Water Supply Temperature ECM
- Cooling Tower Fan VFD ECM

These utilize the chiller and cooling tower calculation methodologies as follows:

![](_page_38_Picture_206.jpeg)

# **Chiller Calculation Methodology:**

The impact of chilled water supply temperature (CHWST) and condenser water supply temperature (CWST) on chiller efficiency is calculated using DOE-2.2 chiller performance curves for various chillers.

The calculation methodology follows DOE-2.2 algorithms and utilizes the default DOE-2.2 curves based on the chiller type selected for calculating chiller power based on chilled water load, chilled water supply temperature, condenser water supply temperature, and part load ratio. Chilled water load is calculated based on a user input four-point linear regression versus outdoor air temperature.

**Consumers Energy** PO Box 1040 Okemos, MI 48805

![](_page_39_Picture_0.jpeg)

From the DOE-2.2 documentation:

\n
$$
\text{Cap}_{hour} = \text{Capacity} * \text{CAPf}(t1, t2)
$$
\n

\n\n $\text{PLR} = \text{Load} / \text{Cap}_{hour}$ \n

\n\n $\text{dT} = t2 - t1$ \n

\n\n $\text{Elec}_{hour} = \text{Cap}_{hour} * \text{EIRf}(t1, t2) * \text{EIRf}(PLR, dT) / 3413 \text{Btu}/kW$ \n

Where:

![](_page_39_Picture_30.jpeg)

**Consumers Energy** PO Box 1040 Okemos, MI 48805

![](_page_40_Picture_0.jpeg)

# **Cooling Tower Calculation Methodology:**

The cooling tower calculations are based on the methods presented in the DOE-2 Engineers Manual, LBL-11353, beginning on page v.45. A summary of the approach is included here.

Two key parameters are the Rating Factor (Fr) in units of (TU/gpm) and the Required Area (Ar) in units of (TU) which describe whether a certain cooling tower can handle a given load, given the set of operating and design conditions. A tower unit (TU) is defined as the ability to lower one (1) gpm from 90-80 Deg F  $@$  70 Deg F Wet-Bulb.

 $Fr = 10^{(a * logR + C * logR * Twb + d + e * logAP + f * Twb + g * logAP * Twb)}$ 

 $Ar = Fr * gpm * \frac{DesignCFM}{OperatingCFM}$ 

Where:

Fr Rating Factor =f(R,Ap,Twb)<br>Ar Required Area **Required Area**  $=f(Fr, gpm, cfm)$  R Range (CWRT – CWST) Approach (CWST –<br>wb Wet Twb) Twb **Bulb Temperature<br>CWRT** Conde CWRT Condenser water return temperature (Entering water temperature to cooling tower)<br>CWST Condenser water supply temperature (Leaving water temperature from cooling Condenser water supply temperature (Leaving water temperature from cooling tower) gpmCondenser water flow cfm Tower fan air flow

The methodology calculates the installed capacity of a cooling tower at a known set of design conditions (the design conditions for range, approach, entering wet-bulb, water flow, and air flow) from the user inputs.

Next, the program calculates whether the installed tower can handle the load at each bin temperature.

If the tower can handle the load without fan assistance (through natural convection, assumed but adjustable at 10% of full airflow), fan power is 0% and the CWST is calculated. If the calculated CWST is below the CWST setpoint, the CWST is fixed at the CWS setpoint.

If the tower cannot handle the load with the fan running at 100%, fan power is set at 100% and the CWST is calculated, floating above the CWST setpoint.

If the tower can handle the load at an airflow between the minimum and maximum allowable air flow rate, the program calculates the fraction of the hour the fan operates at a speed (off/low/hi) for 1 & 2 speed motors, or the speed at which a VFD fan operates for the entire hour. The CWST is equal to the CWST set point.

Once the required airflow rate is known, the fan power is calculated using fan laws and the user input fan nameplate horsepower, fan motor load, fan motor efficiency, and fan VFD efficiency. The CWST is then fed back to the chiller calculation module.

The tower performance curves shown in the reference were used to solve for the coefficients (bi-linear) a-g in the equation for Fr, with the boundary conditions (5<=Range<=20, 5<=Approach<=30, 60<=Wet-Bulb<=80).

**Consumers Energy** PO Box 1040 Okemos, MI 48805

![](_page_41_Picture_0.jpeg)

# <span id="page-41-0"></span>**Pump Calculation Methodology:**

The pump power calculation methodologies for the three pump control methods are shown below. The three control methods are:

- Constant speed pump with 3-way valves (Constant flow)
- Constant speed pump with 2-way valves (Variable flow with pump riding its curve)
- Variable speed pump with 2-way valves (Variable flow)

# <span id="page-41-1"></span>**Calculation Assumptions and Limitations**

All variables that are not schedules or single point variables are assumed to vary linearly with the outside air temperature.

Assumptions:

- Steady state conditions
- Differential pressure set point is constant
- VFD speed is directly proportional to pump speed
- Single pump operation
- Fluid density is 62.3 lb/ft3 at 68°F
- If the pump is throttled, assume the actual flow equals the design flow
- Pump is either a primary or secondary chilled water pump.
- Pump flow is determined from regression of chilled water load vs. OAT, assuming a constant (user input) CHW delta temperature.
- •

# <span id="page-41-2"></span>**Analysis**

The baseline is either a constant speed pump in a constant flow system (3-way valves, or 2-way valves with bypass), or a constant speed pump in a variable flow system (2-way valves). For the constant flow system baseline, the head and flow are assumed to be constant. For the variable flow system baseline, where the pump rides its curve, the pump power will follow the curve.

The ECM involves adding a VFD to the pump motor, adding differential pressure sensors in the piping system to control the pump VFD speed to maintain a constant differential pressure setpoint, and changing the bypass valve or 3-way valves to 2-way valves.

## **Pump Power**

The pump power at each bin temperature depends on the PumpControl selected by the user.

In all cases, MaxPumpPower (kW) is either a direct measured value (input by the user), or calculated by the tool as:

 $MaxPumpPower(kW) = \frac{DesignPumpFlow * DesignHead/2.31}{DesignPumpEff * FLMotorEff * 2298}$ 

**Consumers Energy** PO Box 1040 Okemos, MI 48805

![](_page_42_Picture_0.jpeg)

Where

![](_page_42_Picture_187.jpeg)

### **PumpControl = Constant speed with bypass (constant flow)**

In this case, the pump flow is constant, and therefore the pump power is constant, and is equal to MaxPumpPower

 $Pump\ power = MaxPumpPower$ 

### **PumpControl = Constant speed pump with 2-way valves (variable flow)**

In this case, the flowrate varies as a function of the chilled water load and the user-entered Delta Temperature. The pump will ride the pump curve.

 $Pump\ power = Pump\ Power\ Ratio * MaxPumpPower$ 

PumpPowerRatio =  $a + b * PumpFlowRatio + c * PumpFlowRatio^2$ 

a, b, and c are pump power coefficients from DOE2.2, representative of a pump with a typical curve. Additional documentation can be found in the DOE 2.2 documentation.

a: 0.369774 b: 0.840375<br>c: -0.21015  $-0.21015$  $PumpFlowRatio = \frac{PumpFlow}{DesignPumpFlow}$  $PumpFlow = \frac{CHWLoad(tons)*12000}{500*CHWdT}$ 

**Consumers Energy** PO Box 1040 Okemos, MI 48805

![](_page_43_Picture_0.jpeg)

### **PumpControl = Variable speed with 2-way valves (variable flow)**

In this case, the pump speed is controlled by a variable speed drive. The flowrate varies as a function of the chilled water load and the User-entered Delta Temperature.

Pump Power Ratio =  $\frac{Ptheo}{(effVFD * effMotor * effPump)}$  $\small \label{eq:q} \small \small \textit{PumpFlow} * \bigg ( \small \textit{dPsetpoint} + \left ( \small \textit{DesignHead}-\small \textit{dPsetpoint} \right ) * \bigg ( \small \begin{matrix} \small \textit{PumpFlow} \\ \small \textit{DesignPumpFlow} \end{matrix} \bigg )^2 \bigg )$  $Ptheo = -$ 3960  $PumpFlow = \frac{CHWLoad(tons)*12000}{500*CHWdT}$ 

 $Pump Power = PumpPowerRatio * MaxPumpPower$ 

*dPsetpoint* – Minimum pump pressure setpoint. Generally, the pump must maintain a minimum pressure to ensure adequate differential pressure across system valves and coils. Not considering this minimum pressure can under-predict the power requirements of a pump controlled by a VFD.

**Consumers Energy** PO Box 1040 Okemos, MI 48805

![](_page_44_Picture_0.jpeg)

# <span id="page-44-0"></span>**Summary by Equipment**

# <span id="page-44-1"></span>**Summary by Equipment**

The summary by equipment report lists the electric demand consumption and the gas consumption for the baseline case, and also with each ECM added to the baseline. Results are shown for each season and TOU period.

The summary by equipment report contrasts with the Summary by Measure report in that it lists the actual consumption and demand for the baseline and ECM cases, while the Summary by Measure report lists the impact on energy, demand, and cost for each ECM case.

### **Unstacked analysis**

If the ECM analysis is "unstacked," the energy impact for each measure is referenced to the baseline. When evaluating a package of ECMs, the overall savings will be overstated if each ECM is evaluated separately, i.e., unstacked. For this reason, the total savings for a package of unstacked ECMs is not displayed.

### **Stacked analysis**

If the ECM analysis is stacked, then the incremental energy impact for each measure is reported, rather than the energy impact referenced to the baseline. Using a stacked analysis will ensure that the impact of all the ECMs is evaluated as a package, i.e., is not overstated. In a stacked analysis, the total savings for a package of ECMs is displayed.

# <span id="page-44-2"></span>**Summary by Measure**

# <span id="page-44-3"></span>**Summary by Measure**

The Summary by Measure report lists the demand and energy impact for each measure, as well as their cost impacts. This report also calculates simple payback for each measure, based on user-specified implementation costs and incentive payments. The formulas for each simple payback case are shown in pop-up comments.

The summary by equipment report contrasts with the Summary by Measure report in that it lists the actual consumption and demand for the baseline and ECM cases, while the Summary by Measure report lists the impact on energy, demand, and cost for each ECM case.

## **Unstacked analysis**

If the ECM analysis is not stacked, the energy impact for each measure is referenced to the baseline. When evaluating a package of ECMs, the overall savings will be overstated if each is evaluated separately, i.e., unstacked. For this reason, for an unstacked evaluation, the total savings for a package of ECMs is not displayed.

**Consumers Energy** PO Box 1040 Okemos, MI 48805

![](_page_45_Picture_0.jpeg)

### **Stacked analysis**

If the ECM analysis is stacked, then the incremental energy impact for each measure is reported, rather than the energy impact referenced to the baseline. Using a stacked analysis will ensure that the impact of all the ECMs is evaluated as a package, i.e., is not overstated. In a stacked analysis, the total savings for a package of ECMs is displayed.

# <span id="page-45-0"></span>**Bin Data Summary**

## <span id="page-45-1"></span>**Bin Data Summary**

The Bin Data Summary report provides detailed consumption data at each temperature bin.

**Temperature Bin**. This column lists each temperature bin that occurs for at least one hour in the weather data used for the analysis.

**Electric Hours**. These columns list the operating hours in each bin based on the selected schedule, and the operating hours in each electric TOU period.

**Gas Hours**. These columns list the operating hours within each summer and winter gas rate period.

**Total**. These columns list the hourly electrical demand and heating energy for each temperature bin.

**Demand Savings (kW)**. These columns list the electrical demand and energy savings, and the month that had that temperature as a peak for that month.

Unstacked Analysis. In an unstacked analysis, the demand savings for each ECM are referenced to the demand in the baseline case in each temperature bin.

Stacked Analysis. In a stacked analysis, the demand savings for each ECM are referenced to the previous ECM's demand in each temperature bin.

**Electric Savings (kWh)**. These columns list the electric energy savings for each TOU period within each temperature bin, as well as the total energy savings for all TOU periods.

Unstacked Analysis. In an unstacked analysis, the energy savings for each ECM are referenced to the energy consumption in the baseline case in each temperature bin.

Stacked Analysis. In a stacked analysis, the energy savings for each ECM are referenced to the previous ECM's energy consumption in each temperature bin.

**Gas Savings (Therms)**. This column lists the gas savings within each temperature bin.

Unstacked Analysis. In an unstacked analysis, the gas savings for each ECM are referenced to the gas consumption in the baseline case in each temperature bin.

Stacked Analysis. In a stacked analysis, the gas savings for each ECM are referenced to the previous ECM's gas consumption in each temperature bin.

**Consumers Energy** PO Box 1040 Okemos, MI 48805

![](_page_46_Picture_0.jpeg)

# <span id="page-46-0"></span>**Calc Summary**

# <span id="page-46-1"></span>**Calc Summary**

The Calc Summary report lists the electrical demand, gas consumption, and other parameters of interest for each temperature bin. The format of the report is different, as shown below. The definitions for each heading are shown below.

Unstacked Analysis. In an unstacked analysis, the values shown for each ECM are referenced to the baseline case in each temperature bin. Each ECM is evaluated separately.

Stacked Analysis. In a stacked analysis, the values shown for each ECM also include the impact of the previous ECMs.

AHU Calc Summary:

![](_page_46_Picture_282.jpeg)

**Consumers Energy** PO Box 1040 Okemos, MI 48805

![](_page_47_Picture_0.jpeg)

Chiller/Cooling Tower Summary:

![](_page_47_Picture_110.jpeg)

**Consumers Energy** PO Box 1040 Okemos, MI 48805

![](_page_48_Picture_0.jpeg)

<span id="page-48-0"></span>![](_page_48_Picture_1.jpeg)

**Consumers Energy** PO Box 1040 Okemos, MI 48805

![](_page_49_Picture_0.jpeg)

# **Measures Summary and Utility Data Input Worksheet**

<span id="page-49-0"></span>![](_page_49_Picture_406.jpeg)

**Consumers Energy** PO Box 1040 Okemos, MI 48805

![](_page_50_Picture_0.jpeg)

# <span id="page-50-0"></span>**Night Setback ECM**

spaces.

or

\*Photos of equipment namplates - Chiller nameplate indicating chiller manufacturer and model number - Boiler nameplate indicating boiler manufacturer and model number

![](_page_50_Picture_615.jpeg)

![](_page_50_Picture_616.jpeg)

![](_page_50_Picture_617.jpeg)

**Consumers Energy** PO Box 1040 Okemos, MI 48805

![](_page_51_Picture_0.jpeg)

# <span id="page-51-0"></span>**Pump Pressure Reset or Reduce Pump Pressure Setpoint ECM**

![](_page_51_Figure_2.jpeg)

**Consumers Energy** PO Box 1040 Okemos, MI 48805

![](_page_52_Picture_0.jpeg)

# <span id="page-52-0"></span>**Reduce Outside Air ECM**

![](_page_52_Figure_2.jpeg)

**Consumers Energy** PO Box 1040 Okemos, MI 48805

![](_page_53_Picture_0.jpeg)

# <span id="page-53-0"></span>**Adjust Unoccupied Operation ECM**

![](_page_53_Figure_2.jpeg)

**Consumers Energy** PO Box 1040 Okemos, MI 48805

![](_page_54_Picture_0.jpeg)

# <span id="page-54-0"></span>**Consumers Energy Retro-commissioning Tool (CERT) FAQs**

## **What is the 'Common Inputs & Savings Summary' tab and how to use it?**

**A:** The Common Inputs & Savings Summary tab is utilized to summarize any (and all) of the Nexant side measures that are being recommended for a project. To summarize any (and all) Nexant side measures for a project, the user will have to enter the excel tab names (only for the Nexant created measures) in cells B47:B59 in the Common Inputs & Savings Summary tab. For example, if you're recommending Night Setback as a measure, please enter this calculator sheet tab name in column B in the Common Inputs & Savings Summary tab for the savings and cost metrics associated with the project to be automatically populated in the savings summary table.

## **How to enter utility information for all the Nexant side measures?**

**A:** In the Common Inputs & Savings Summary tab, please enter electric and gas utility related charges in the utility information section (Cells J13-N18). This table is linked to the savings summary table in all the Nexant side measures calculation tabs.

## **How to populate the Common Inputs and Savings Summary tab for all Nexant side measures?**

**A:** Please enter the tab name of the ECM calculation sheets in cells B47-B59 of the Common Inputs and Savings Summary tab to populate data related to the ECMs. The order of the recommendations will display as listed in this tab.

## **How to summarize all the calculations made in the CERT tool?**

**A:** Once all the Nexant side recommendations are entered to the Common I& Savings Summary tab, please go to the 'Savings Summary' tab of the workbook, and hit the calculate button in Cell C1 to pull in all metrics associated with both the CBOA and the Nexant side calculations.

## **Is it required to enter the utility rate and climate zone at two places in the same tool?**

**A:** Yes, as there are two components of the calculator (CBOA and Nexant), utility rates and climate zones have to be entered for both in order for savings to reflect for all the measures.

## **Do the calculations use TMY data? Are they using OAT Bin method or something else?**

**A:** Yes, CERT (both Nexant and C-BOA components) uses TMY3 weather data obtained from the National Renewable Energy Laboratory, and performs its analyses using bin method based on outdoor air dry bulb temperature in degrees Fahrenheit. (TMY is Typical Meteorological Year).

**Consumers Energy** PO Box 1040 Okemos, MI 48805

![](_page_55_Picture_0.jpeg)

## **How do I include trend data into the Nexant Calculation Tool?**

**A:** When using the Nexant calculator, trend data may be added to support calculator inputs. When applicable, outdoor air temperature binned trend data inputs can be pasted into each calculator sheet Columns M-O or M-P, and the model parameters are adjusted to replicate trend data collected. This ensures calculator inputs closely track the trends.

## **Will input data entered into the CBOA section of CERT be carried forward to the Nexant Tool?**

**A:** Except for the weather data, inputs entered into the CBOA section of CERT are not carried forward to the Nexant Tool. Users will have to make sure input data such as AHU heating and cooling capacities, or chiller/heating plant capacities and efficiencies that are common between CBOA and Nexant are consistent.

## **Are there any best practices for use of the tool?**

**A:** Please use the calculator default values for the Nexant side measure inputs if data is not available.

## **If we find 100,000 kWh saved with CERT, what is the rebate?**

**A:** Please find the program information including the rebate amounts listed at ConsumersEnergy.com/Retrocommissioning.

### **Who do we reach out to with CERT related questions?**

**A:** Please reach out to our team at Retro-Commissioning@cmsenergy.com with any questions about the tool.

**Consumers Energy** PO Box 1040 Okemos, MI 48805